## **So erhältst du ein Konto für Office365 und deine Schul-E-Mail-Adresse**

- Als SchülerIn des CD-Gym verfügst du automatisch über eine Office365-Lizenz und eine damit verbundene E-Mail-Adresse.
- Deine Schul-E-Mail-Adresse ist nach dem Prinzip *vorname.nachname*@cdgym.at gebildet, so wie auch bei LehrerInnen. Daher gelten die selben Regeln, die auf<https://cdgym.at/sprechstunden/> beschrieben sind. Bei Namensgleichheiten kann auch eine Ziffer vorkommen.
- SchülerInnen der 1. Klassen erhalten ihr Schulkennwort, das sowohl für Schul-PCs als auch Office365 und die E-Mail-Adresse gilt, bei einer Einführung im Lauf der ersten Schulwochen, andere neu hinzukommende SchülerInnen individuell. Du kannst dein Kennwort nur an Schul-PCs ändern.
- Wenn du dein Kennwort vergessen hast, dann wende dich an mich, entweder persönlich oder via E-Mail: [alexander.stein@cdgym.at](mailto:alexander.stein@cdgym.at)

## **So kannst du E-Mails abfragen und versenden**

- 1. Öffne im Browser deiner Wahl (Chrome, Edge, Firefox, Safari, …) *office.com* (in der Adresszeile eingeben und *Enter* drücken).
- 2. Falls du dich mit diesem Browser noch nie bei Office angemeldet hast, wirst du das zu sehen bekommen. Klicke auf "Anmelden".

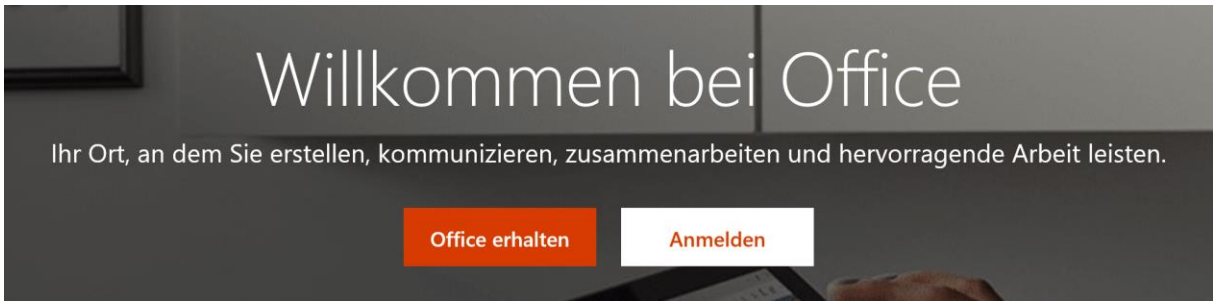

3. Gib im nächsten Fenster deine Schul-E-Mail-Adresse ein und klicke auf "Weiter". Gib im nächsten Fenster dein Schulpasswort ein und klicke auf "Anmelden":

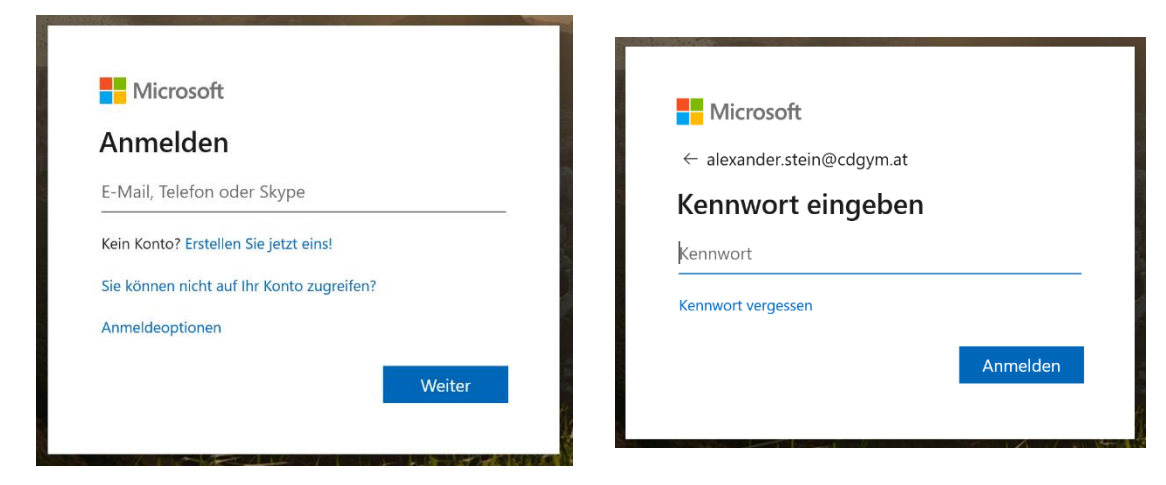

- 4. Die folgende Frage, ob du angemeldet bleiben willst, würde ich auf meinem eigenen PC mit "Ja", auf einem Schul-PC mit "Nein" beantworten. Falls du dich das erste Mal bei Office anmeldest, wirst du noch eine kleine Einleitung lesen oder wegklicken können. Falls du aufgefordert wirst, deine Zeitzone festzulegen, dann stelle sie auf UTC+01:00.
- 5. Um E-Mails zu lesen oder zu versenden, wähle "Outlook" aus. Daraufhin öffnet sich ein neuer Tab in deinem Browser.

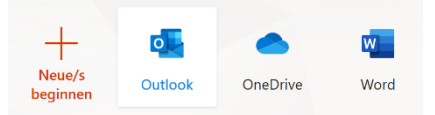

- 6. Dort wird automatisch der Posteingang mit den E-Mails angezeigt, die du erhalten hast. Es kann allerdings sein, dass E-Mails, die du erhältst, zu Unrecht als "Junk" eingestuft werden. Wenn du also eine Nachricht erwartest und sie nicht im Posteingang findest, dann prüfe auch den Junk-Ordner.
- 7. Klicke auf ein Element im Posteigang, um das ganze E-Mail anzuzeigen.

Klicke auf den umkehrenden Pfeil, um es zu  $\left\langle \leftarrow \right\rangle$ beantworten. Durch einen Klick auf "Neue Nachricht" kannst du ein neues E-Mail-verfassen. Durch Klick auf  $\mathbb U$  Anfügen  $\vee$ die Büroklammer kannst du auch Dateien anhängen.

8. Wenn du alle deine Arbeiten abgeschlossen hast, solltest du dich vor allem auf fremden PCs abmelden. Klicke dazu auf dein Monogramm oben rechts und dann auf "Abmelden".

## **Einige Hinweise**

• Wenn sich in deinem Browser vorher schon jemand bei Office angemeldet hast, dann wird der Anmeldebildschirm eventuell anders aussehen, nämlich so:

Jallo willkommen zurü

 $\mathbb{R}$ ್ಲ ිරි

**Mein Konto** 

Stein Alexander Alexander.Stein@cdgym.at

Mein Kon Weiteres Postfach öffner Abmelden

Als abwesend anzeigen Mein Office-Profil

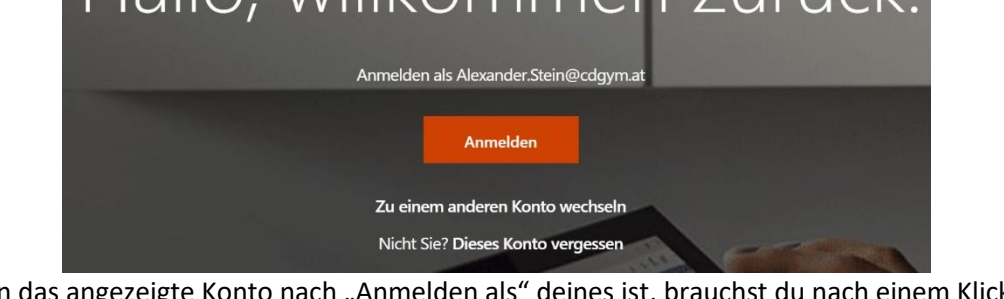

Wenn das angezeigte Konto nach "Anmelden als" deines ist, brauchst du nach einem Klick auf "Anmelden" nur noch dein Passort einzugeben. Wenn es nicht deines ist, dann musst du auf "Zu einem anderen Konto wechseln" klicken.

- Du kannst deine E-Mails auch in anderen Mail-Apps abfragen. Die nötigen Einstellungen sollte die Mail-App nach Eingabe deiner E-Mail-Adresse automatisch erkennen, eventuell musst du angeben, dass es sich um ein Outlook-Konto handelt.
- Du kannst natürlich auch die zahlreichen anderen Anwendungen von Office365 verwenden. Die Browser-Versionen von Word, PowerPoint usw. sind grundsätzlich voll funktionsfähige, aber etwas abgespeckte Varianten. Du kannst Daten auch in OneDrive, der Microsoft-Cloud, speichern, um sowohl zu Hause als auch in der Schule darauf zugreifen zu können.
- Auf PCs (egal ob Windows oder Apple), die du regelmäßig für die Schule Office installieren  $\vee$ verwendest, kannst du Office365 auch installieren. Klicke dafür im ersten Fenster nach der Anmeldung oben rechts auf "Office installieren". Es werden auf dem PC automatisch die Office-Apps heruntergeladen und installiert.

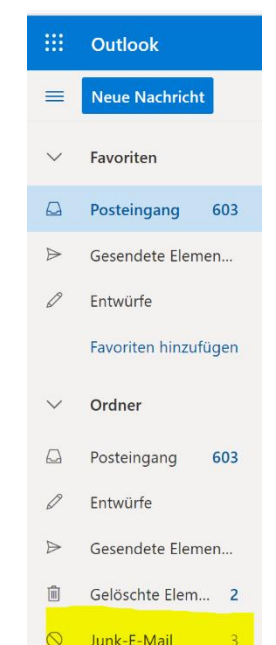

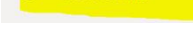

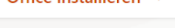